### How to Use Lync in WRAP

William Mitchell Research and Instructional Librarians

### Interviewing/counseling in WRAP

- You are required to play the role of a lawyer and then a client in the interviewing exercise; the next week you will play the role of a lawyer and a client in the counseling exercise.
- As students are not physically occupying the same space, you will have to do this virtually.
- You will also have to record these sessions, so that your professor can evaluate them.
- While many services will allow you to do this, Mitchell supplies and supports the tools in Microsoft Office Professional Plus 2013 to all students, so we are instructing you how to use Lync (one of the Office Pro Plus tools) for the interviewing/counseling assignments.

### This handout will teach you:

- [How to access Lync](#page-3-0)
- [How to add classmates to your friends list](#page-8-0)
- [How to use Lync to conduct your client interview](#page-15-0)
- **[How to record your client interview](#page-19-0)**
- [Where to go for help](#page-36-0)

# <span id="page-3-0"></span>**Accessing Lync**

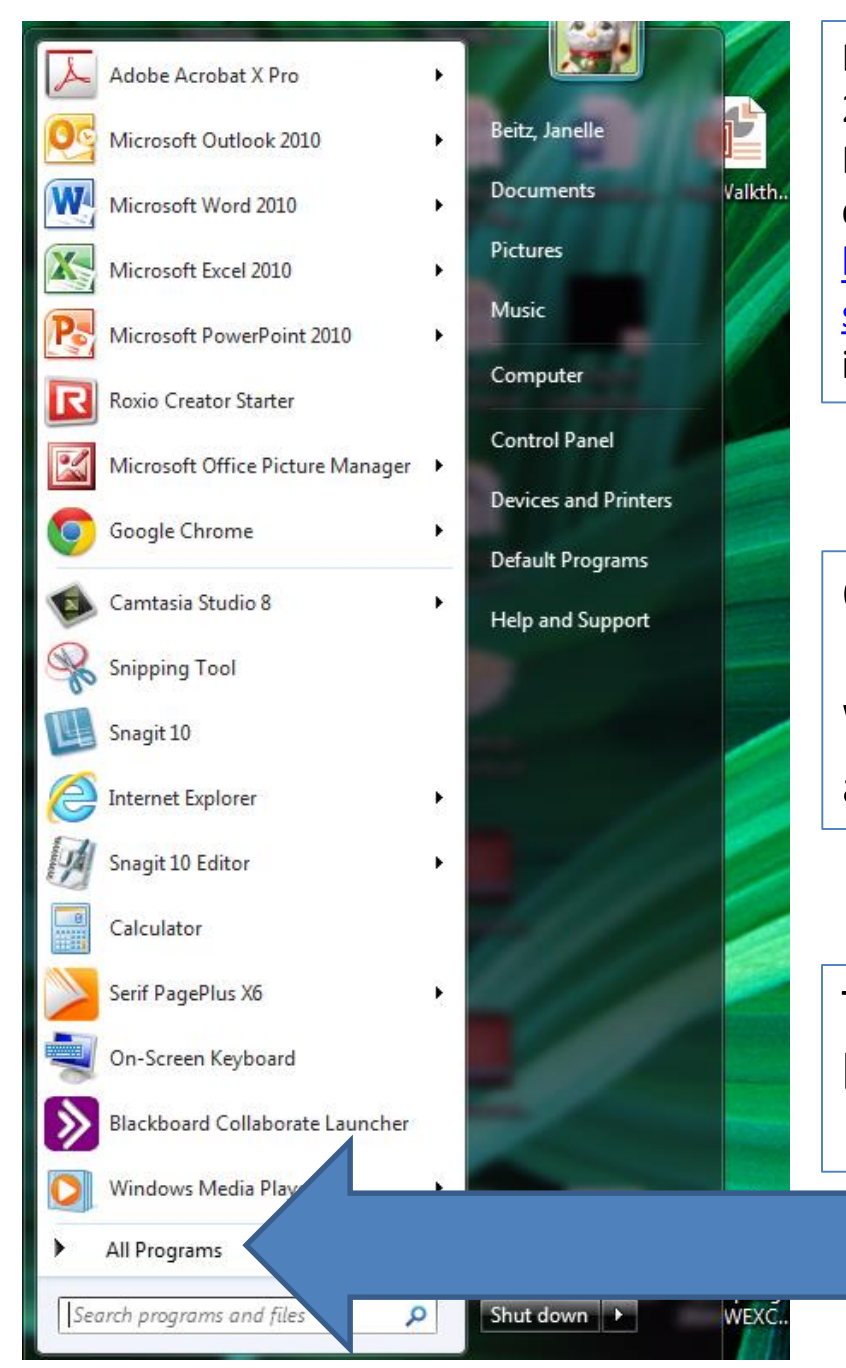

Lync is part of the Microsoft Office Professional Plus 2013 package that you are able to obtain through the Microsoft Student Advantage Program. If you have not downloaded this, go to [http://web.wmitchell.edu/technology/microsoft](http://web.wmitchell.edu/technology/microsoft-student-advantage-program/)student-advantage-program/ and follow the instructions there.

Once you have installed Office 365 Pro Plus, Lync will be one of the programs, like Word, Excel, and PowerPoint, that you have access to while a student at Mitchell.

To access Lync on a PC, go to your Start button, and click on "All Programs."

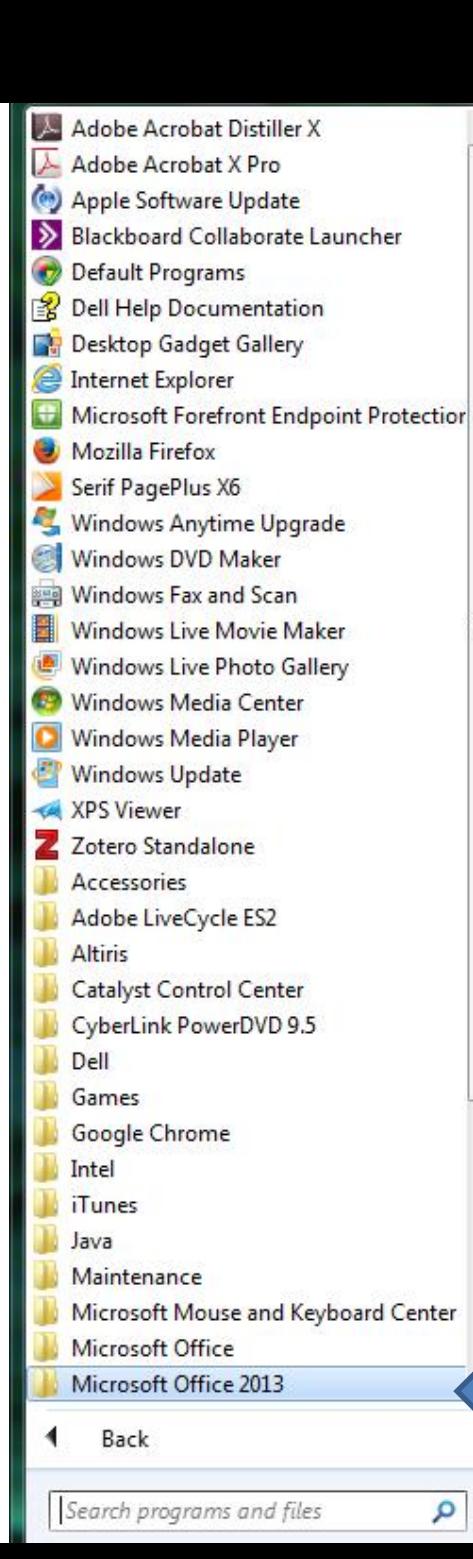

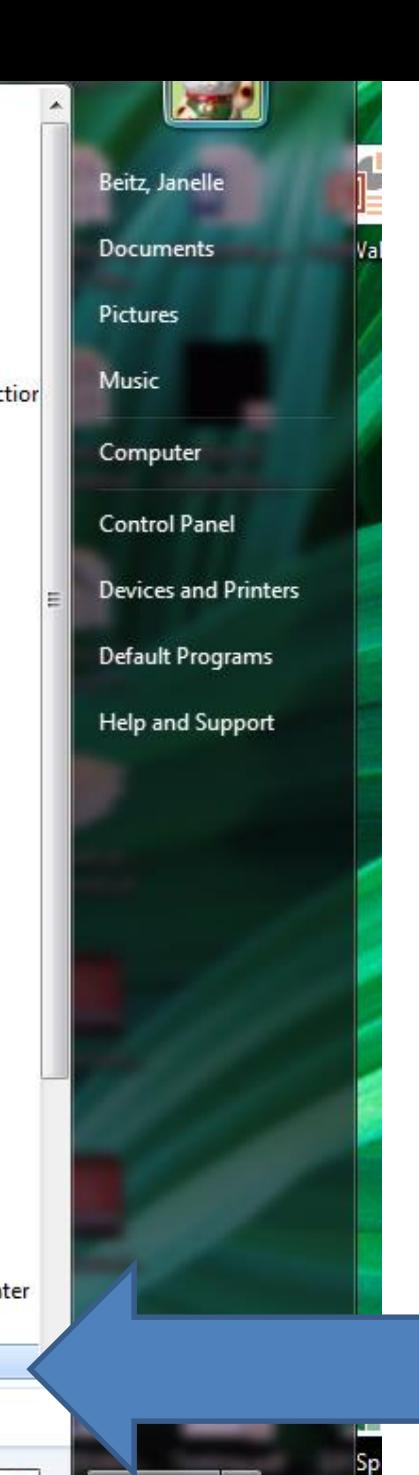

م

Shut down

From "All Programs," find "Microsoft Office 2013."

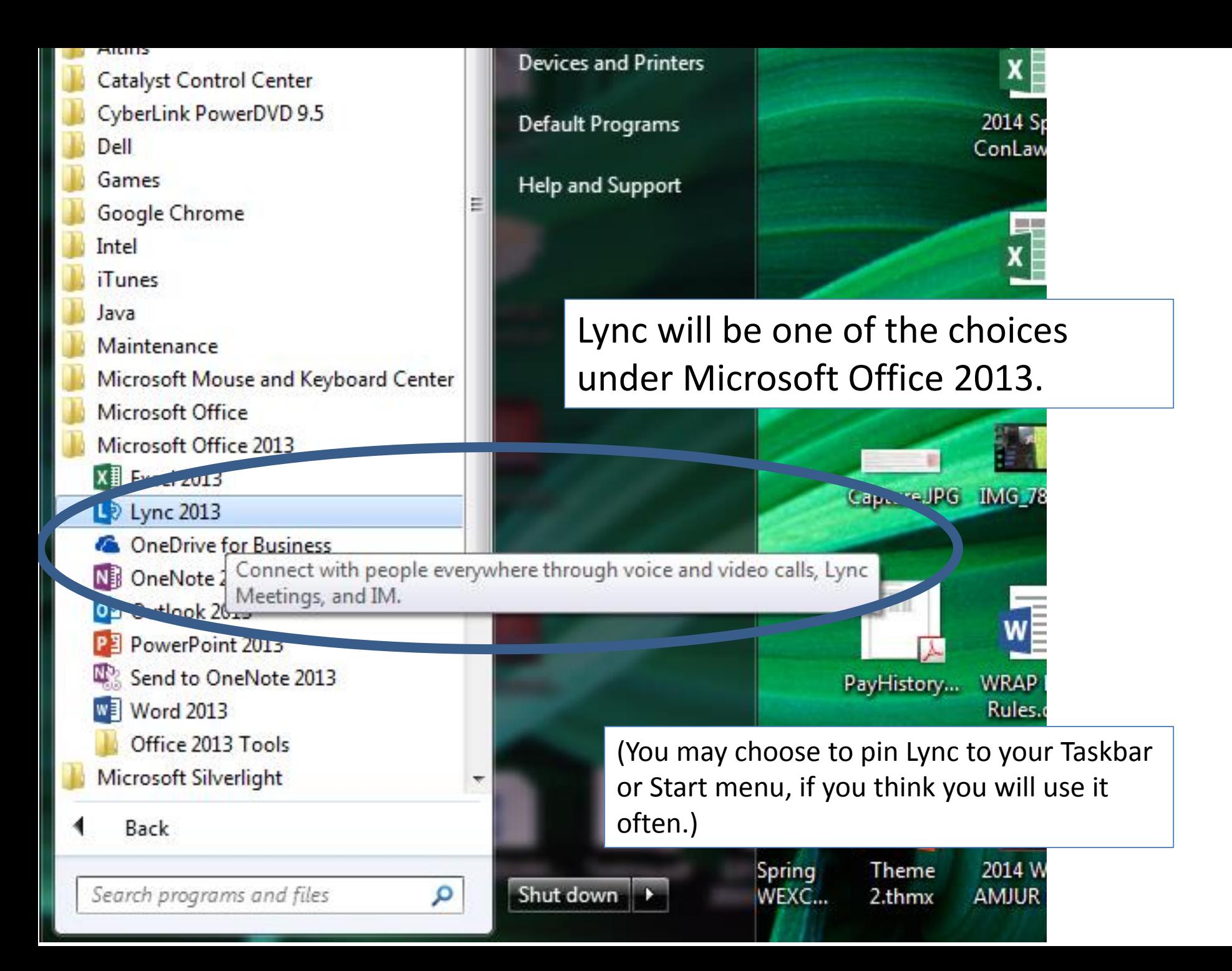

### Lync

### Sign in

☆▼

Sign-in address:

#### Need help signing in?

Sign in as:

Available **v** 

Sign In

Your sign-in address will be your Mitchell email address (full address, with the "@wmitchell.edu"), and your password will be your network password.

## <span id="page-8-0"></span>Adding Classmates as **Contacts**

In order to be able to interview a classmate for the client interview assignment in WRAP, you must add your classmate to your contacts list.

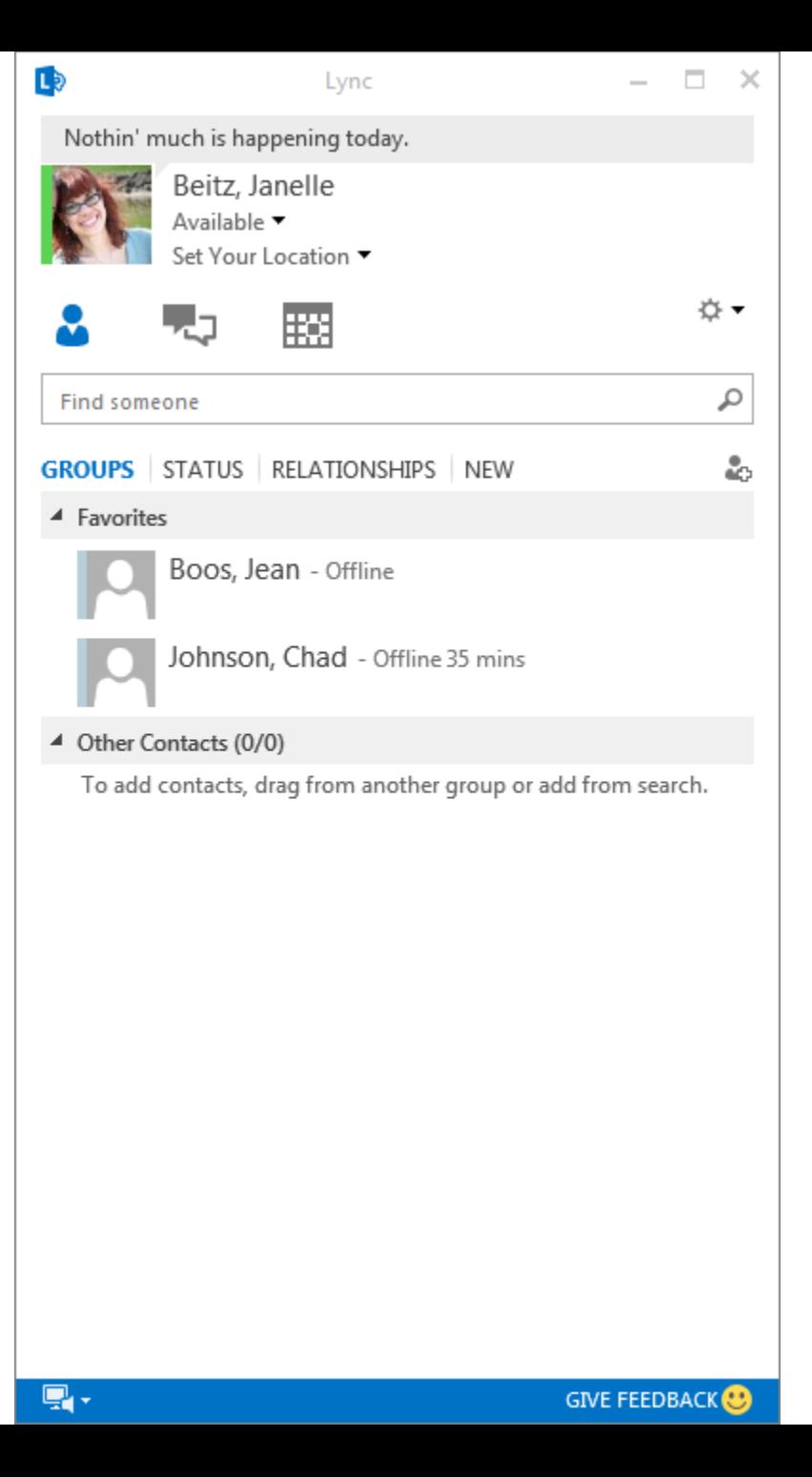

Start searching for your classmate's name in the search box (advice: may be easier to find if you search by last name). When it pops up, right click on their name and you will see some options.

You should either add your classmate to your "Favorites" list or to your "Contacts List."

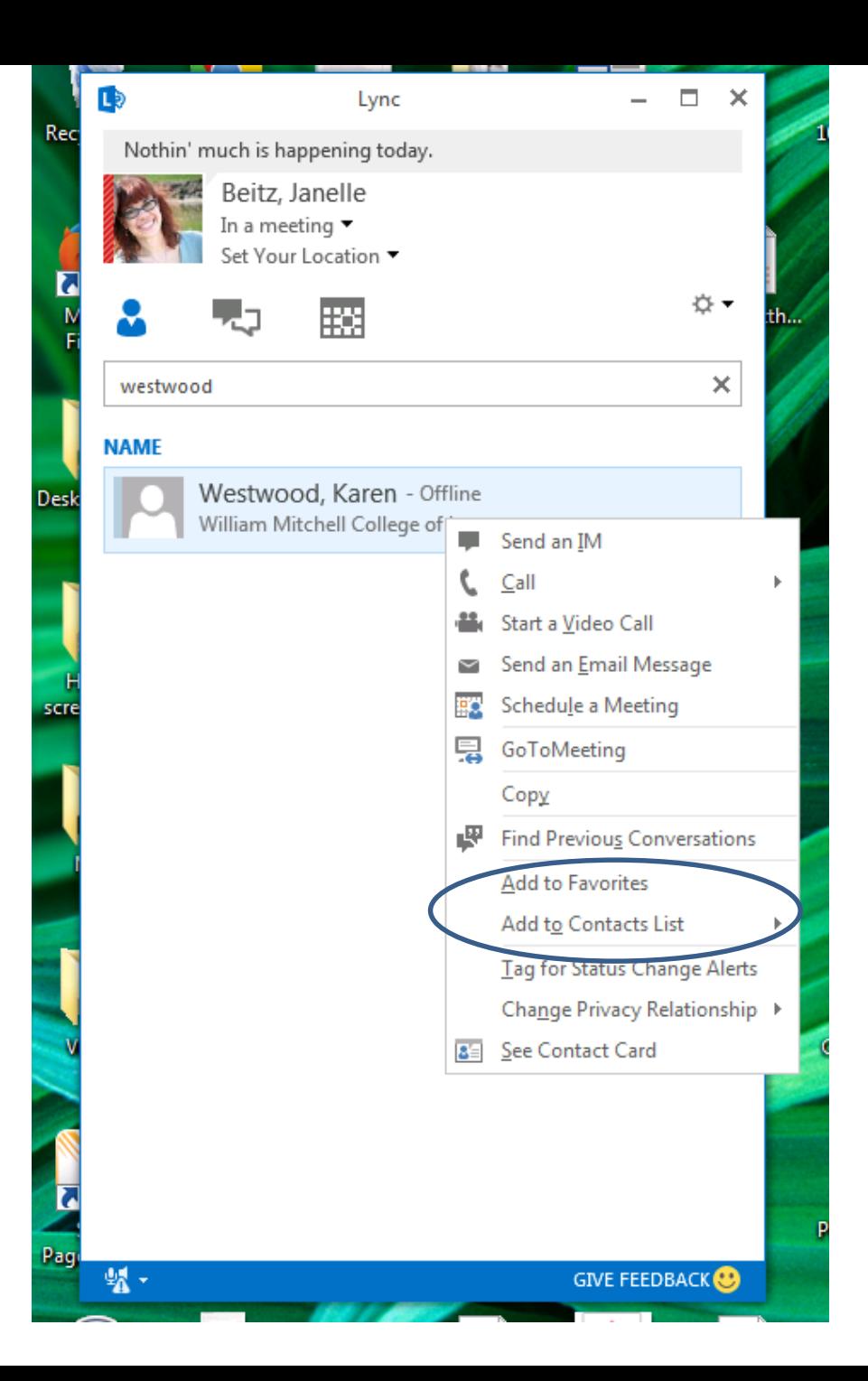

Lync will indicate whether somebody is online.

If you right-click on a contact, the options of activities will pop up again.

You can send an instant message to your contact, or call them, or start a video call, etc. (NOTE: do not "Start a Video Call" for your client interviewing/counseling exercises, as this will only record one person).

Before you conduct your interview, you will want to …

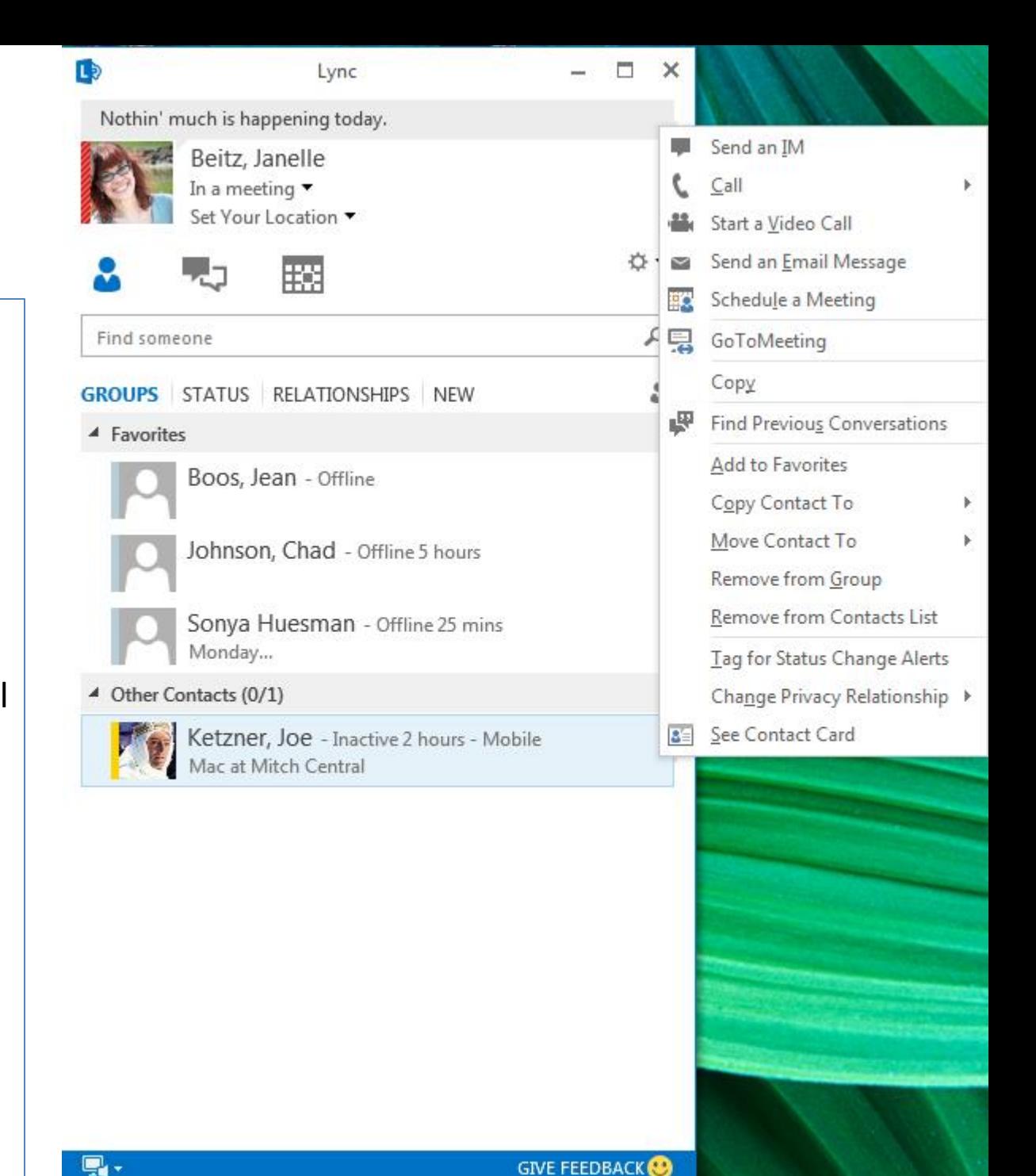

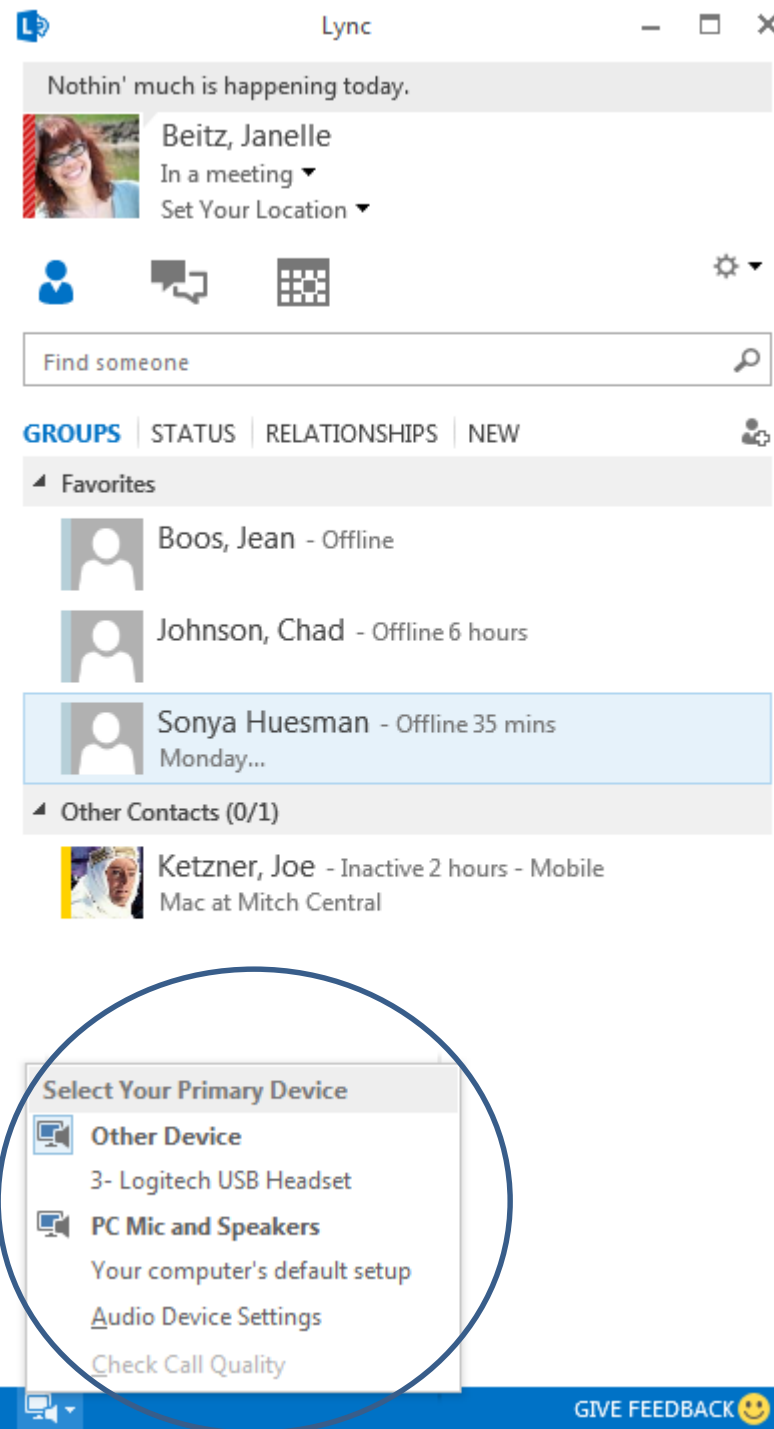

 $\times$ 

☆▼

 $\varphi$ 

å.

make sure you check your audio device and check the quality. You can use your computer's mic and speakers, or plug in a headset.

Click "Select Your Primary Device" in the lowerleft corner.

Click "Audio Device Settings."

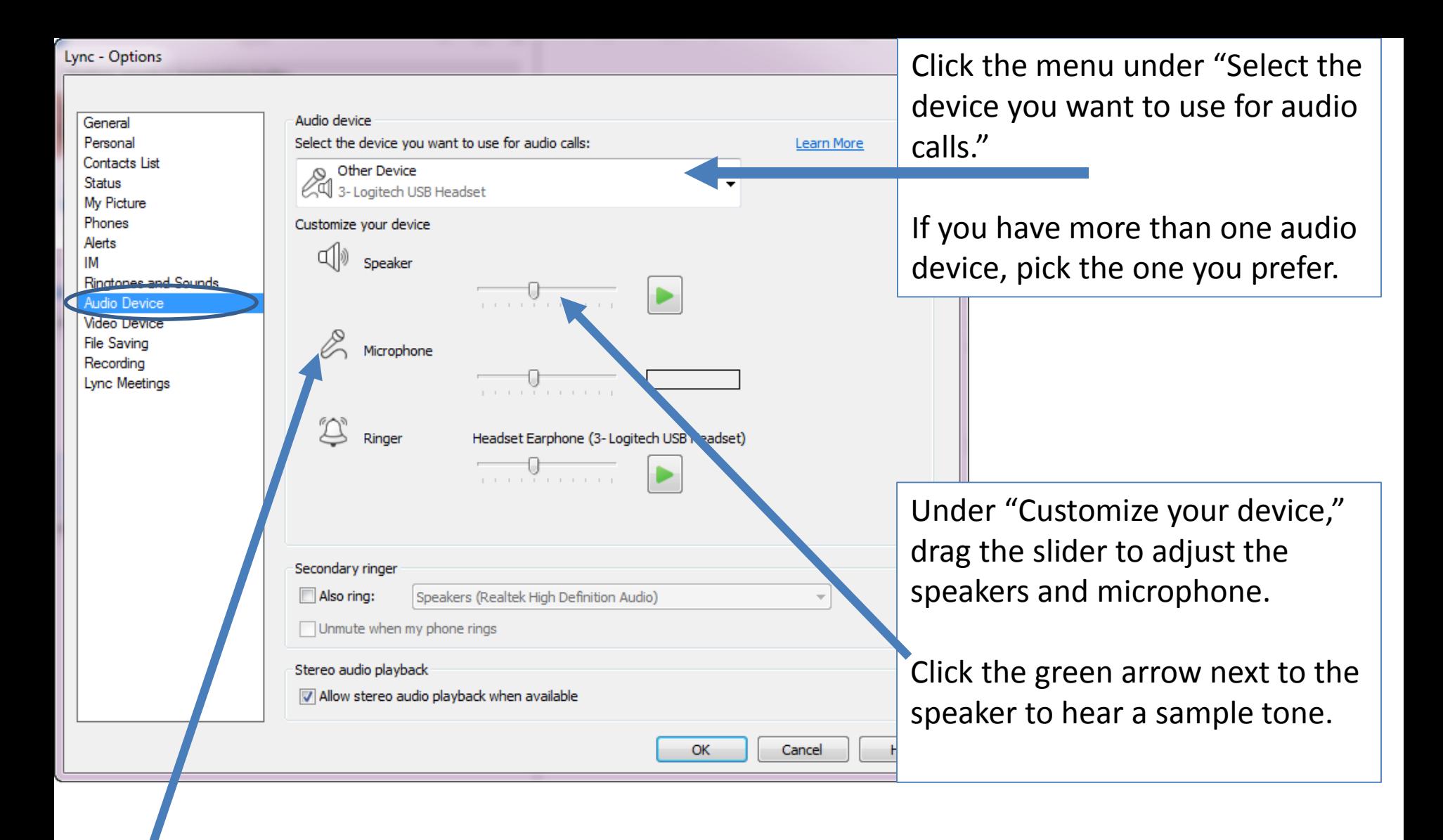

Adjust and test your microphone. The blue indicator helps you choose the appropriate level. If you have a handset, or desk phone, pick up the receiver and speak into it. If you have a headset, speak into the microphone.

#### Then you will want to ensure your Video device settings are where you want them to be.

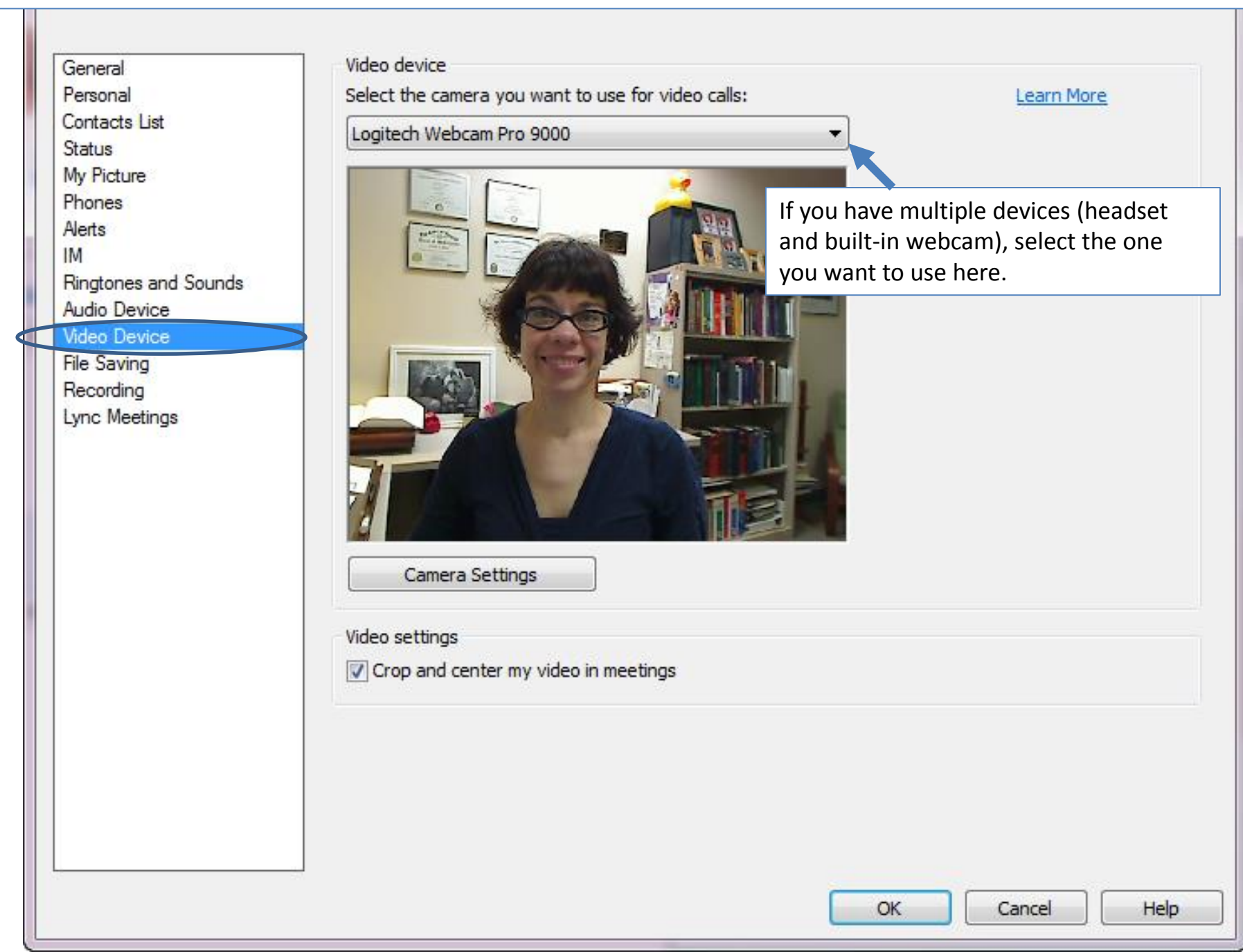

# <span id="page-15-0"></span>Conducting Client Interview/Counseling

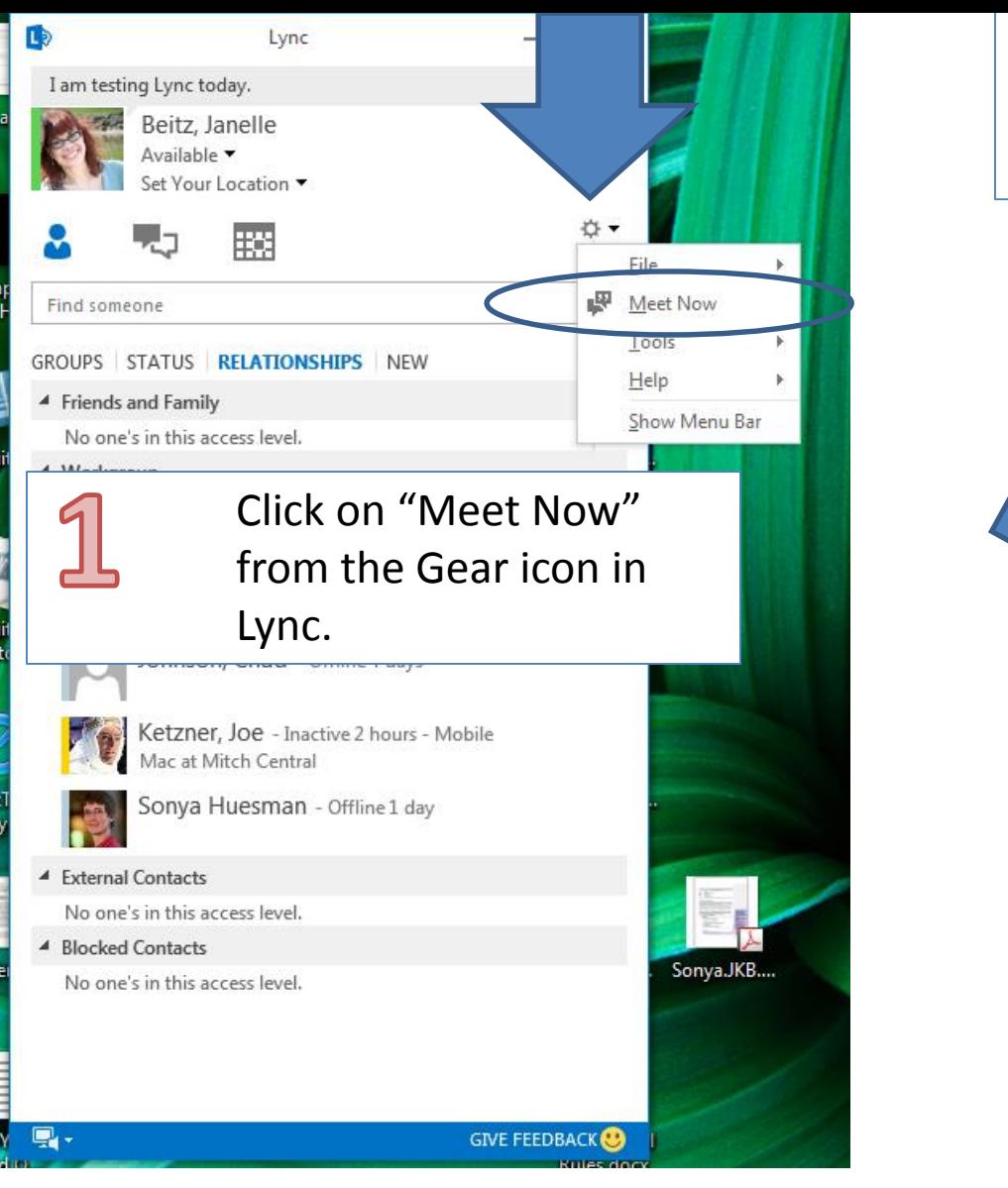

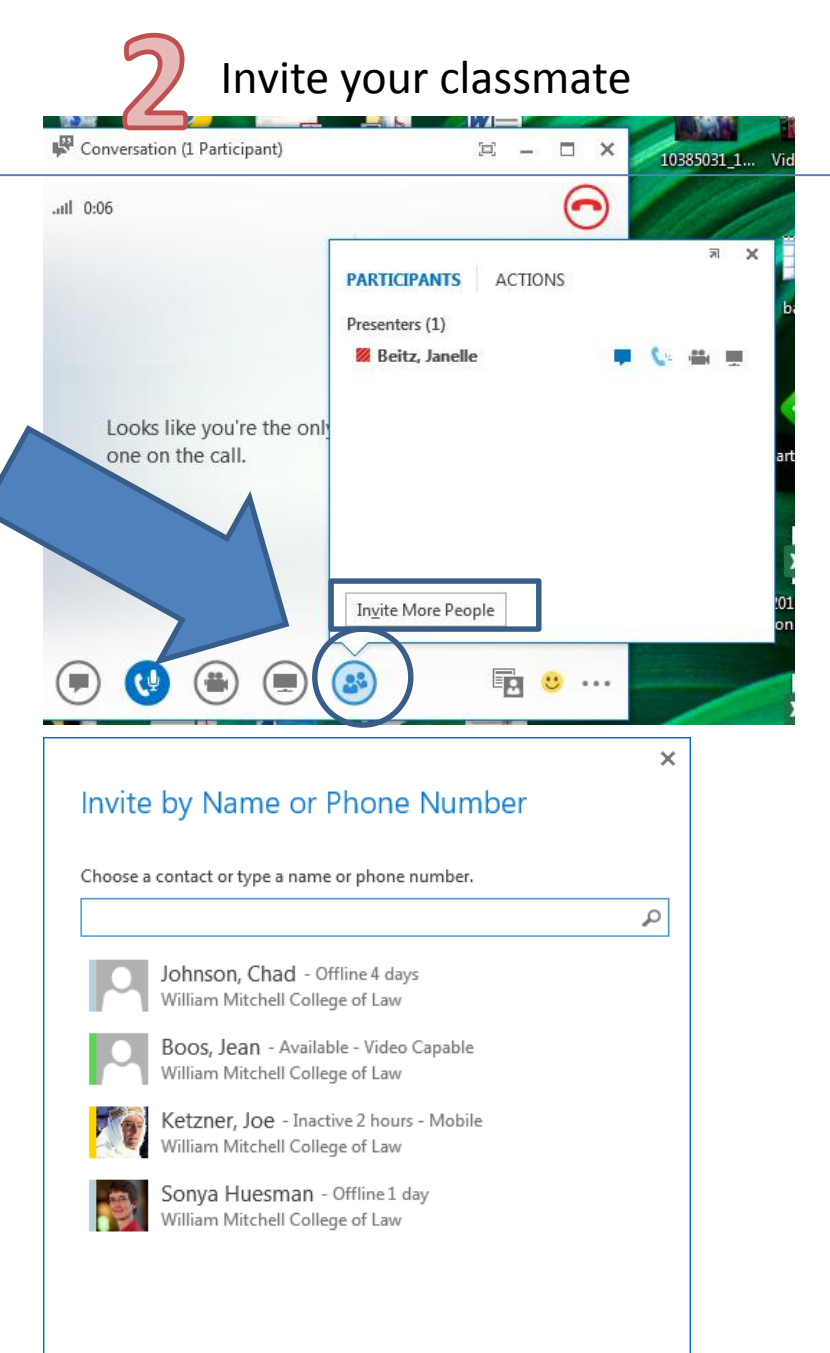

OK

Cancel

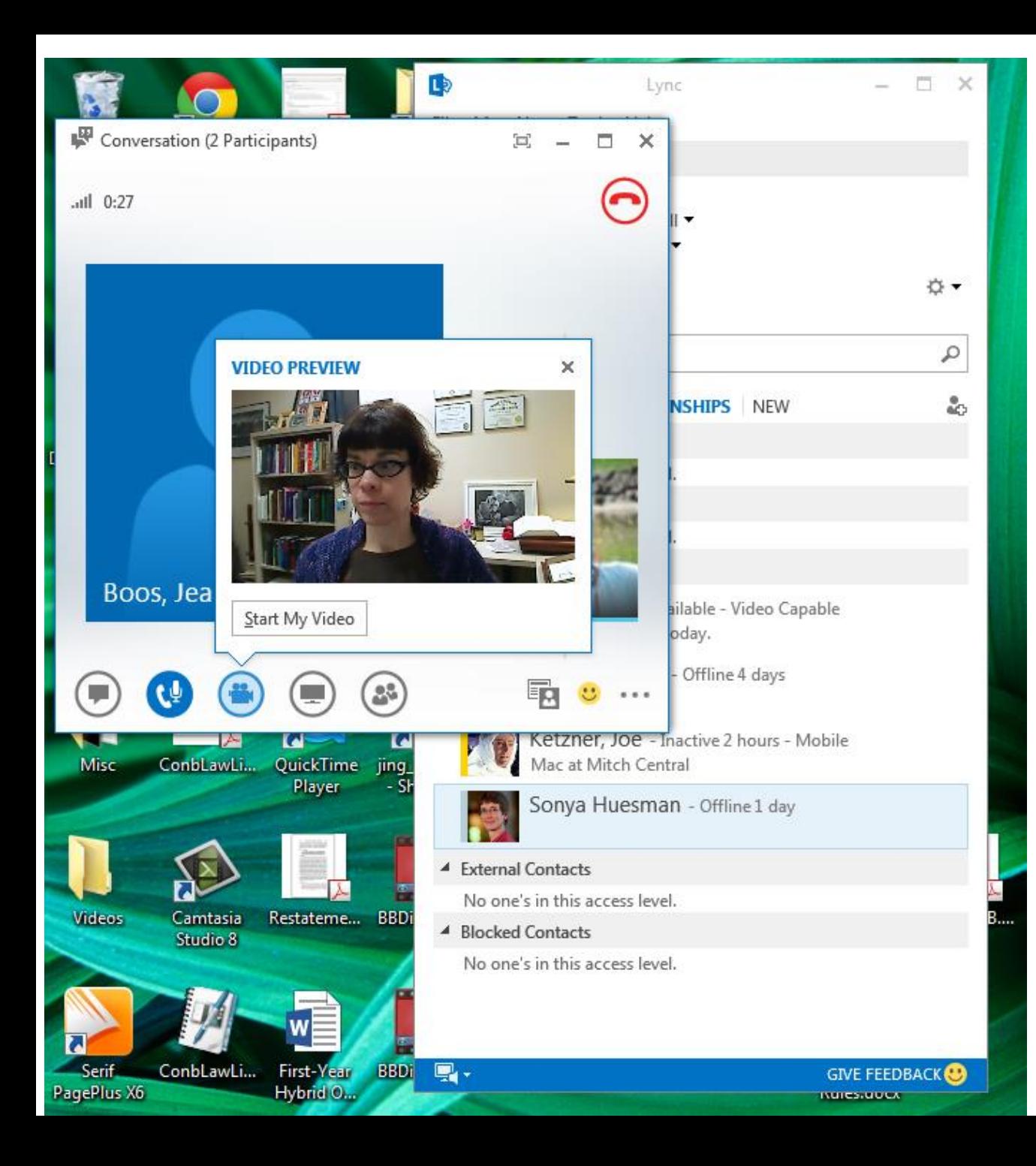

While you wait for your classmate to answer the call, you might want to click on the video camera icon and click "start my video" (this is not recording anything; this is merely transmitting video of yourself to your classmate).

When your classmate has accepted your call, you will see her on your screen. You will also see yourself in a smaller screen.

Conversation (2 Participants)

 $\overline{111}$  1:28

Boos, Jean Beitz, Janelle

 $\begin{pmatrix} 0 \\ 0 \\ 0 \end{pmatrix}$ 

Ŧ.  $1.11$ 

回

 $\overline{\mathbf{z}}$ 

You or your classmate might have to click on the video button to ensure your can see each other.

You may IM with your classmate if you click on the little word bubble icon. Your chat window will open up and you may start chatting. This might be useful if audio/video is not working properly.

# <span id="page-19-0"></span>Recording Client Interview/ Counseling Session

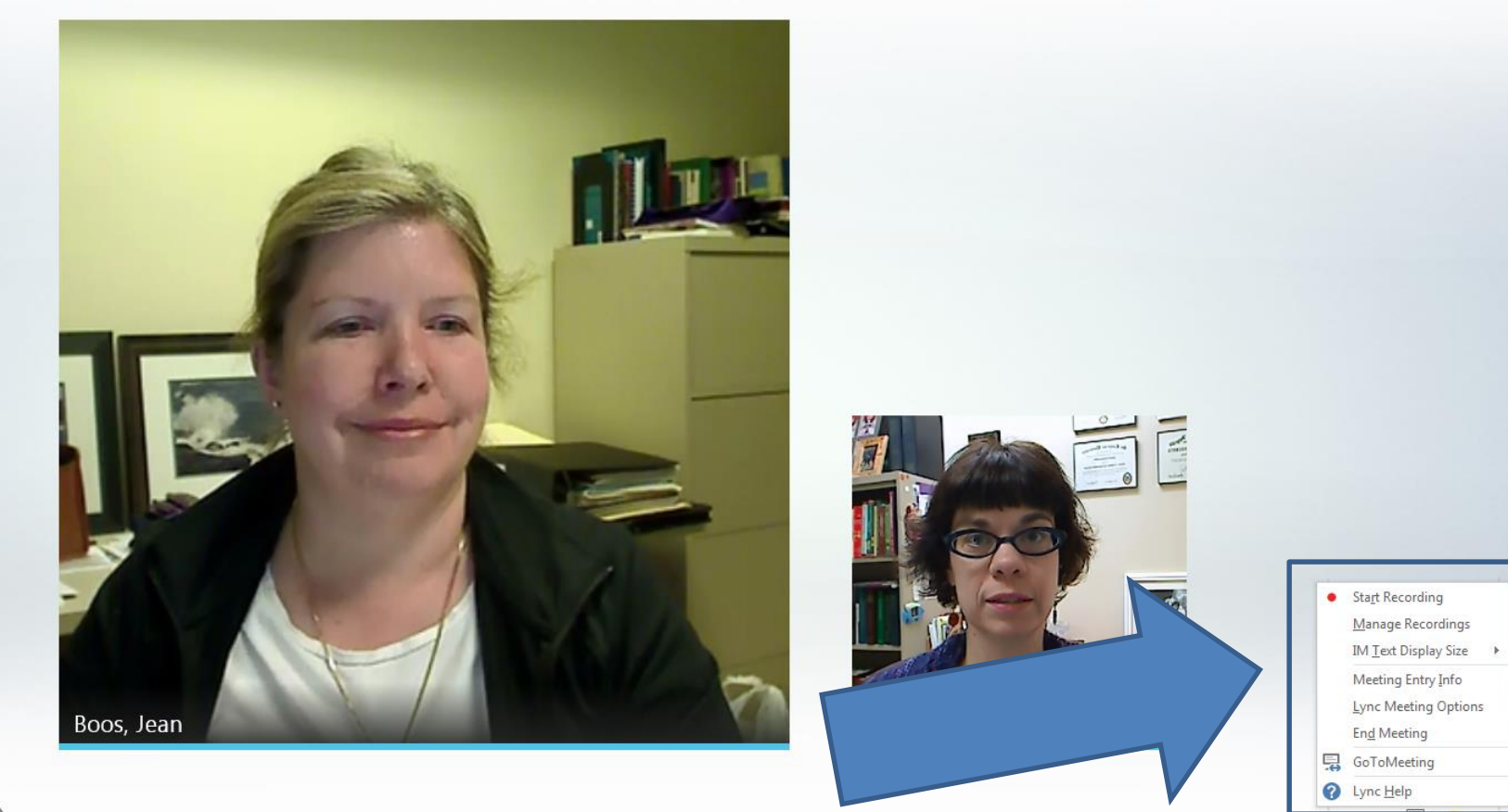

⊖

#### $0$  0 0  $\circ$

To record your session (which you must do for your client interviewing and counseling exercises), click on the three little dots to the far right of your screen. A dialog box will come up and one of the options is "Start Recording."

**The person who is playing the attorney should be the one to click "Start Recording." The person who starts the recording will be saving the video file to his/her computer and uploading it to the assignment area on WRAP.**

The recording will capture both .ull 3:07 your voices and video. So remember to pause a little bit between talking, and try not to talk over each otherBoos, Jean Beitz, Janelle  $\left(\begin{smallmatrix} 0 & 0 \\ 0 & 0 \end{smallmatrix}\right)$  $(\mathfrak{t}^{\mathfrak{g}})$  $\bullet$ L.  $\bullet$  H  $\Box$ **≣р∣ ల …** 

A message will come up telling you to inform your colleague that you are recording her.

Conduct your interview/counseling session.

In your left-hand side tool area, you will see recording buttons – to stop or pause your recording.

When you are done recording the session, hit the "stop" button – the square.

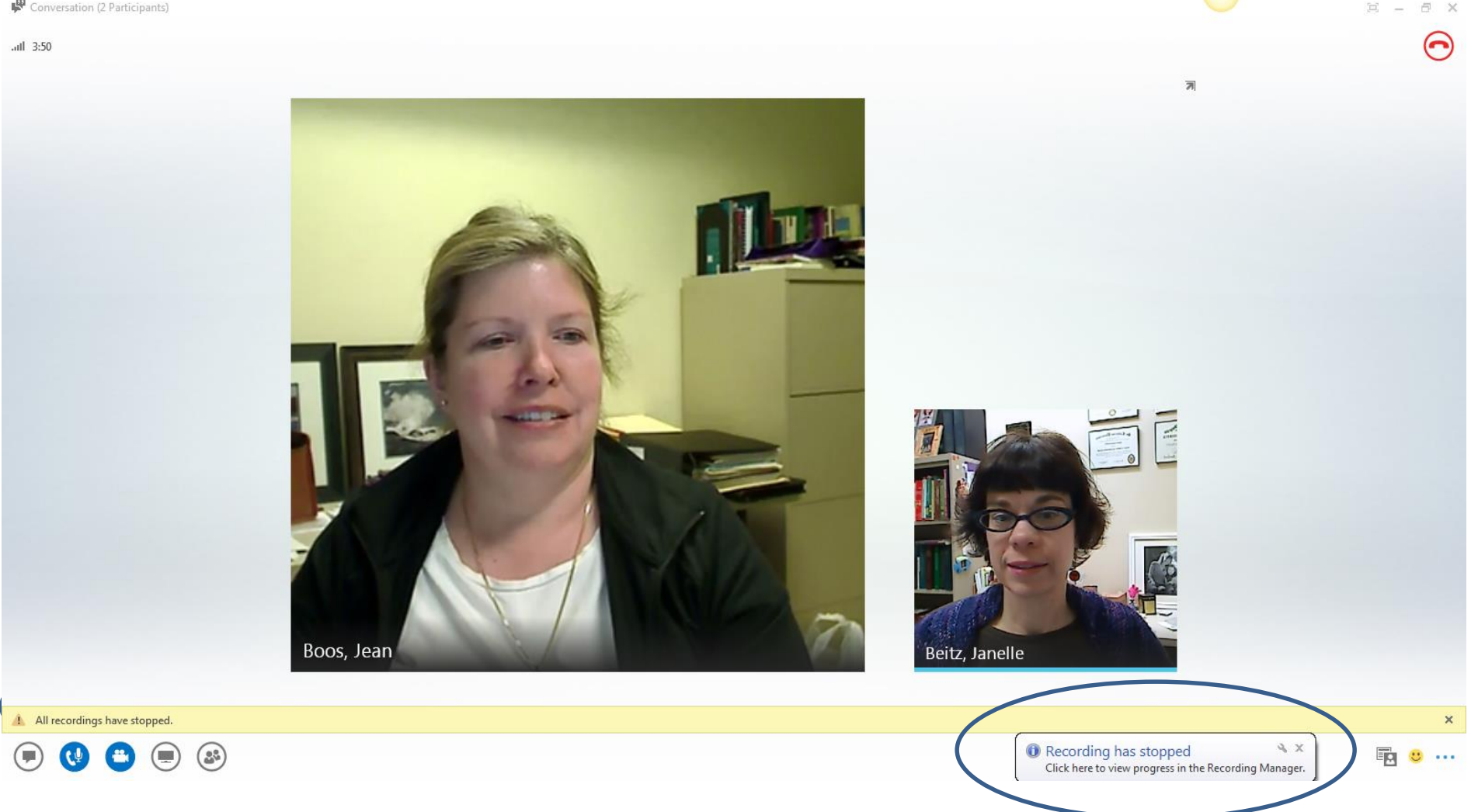

When you hit the stop button, you will get a message telling you that the recording has stopped.

 $\overline{\text{all}}$  1:28

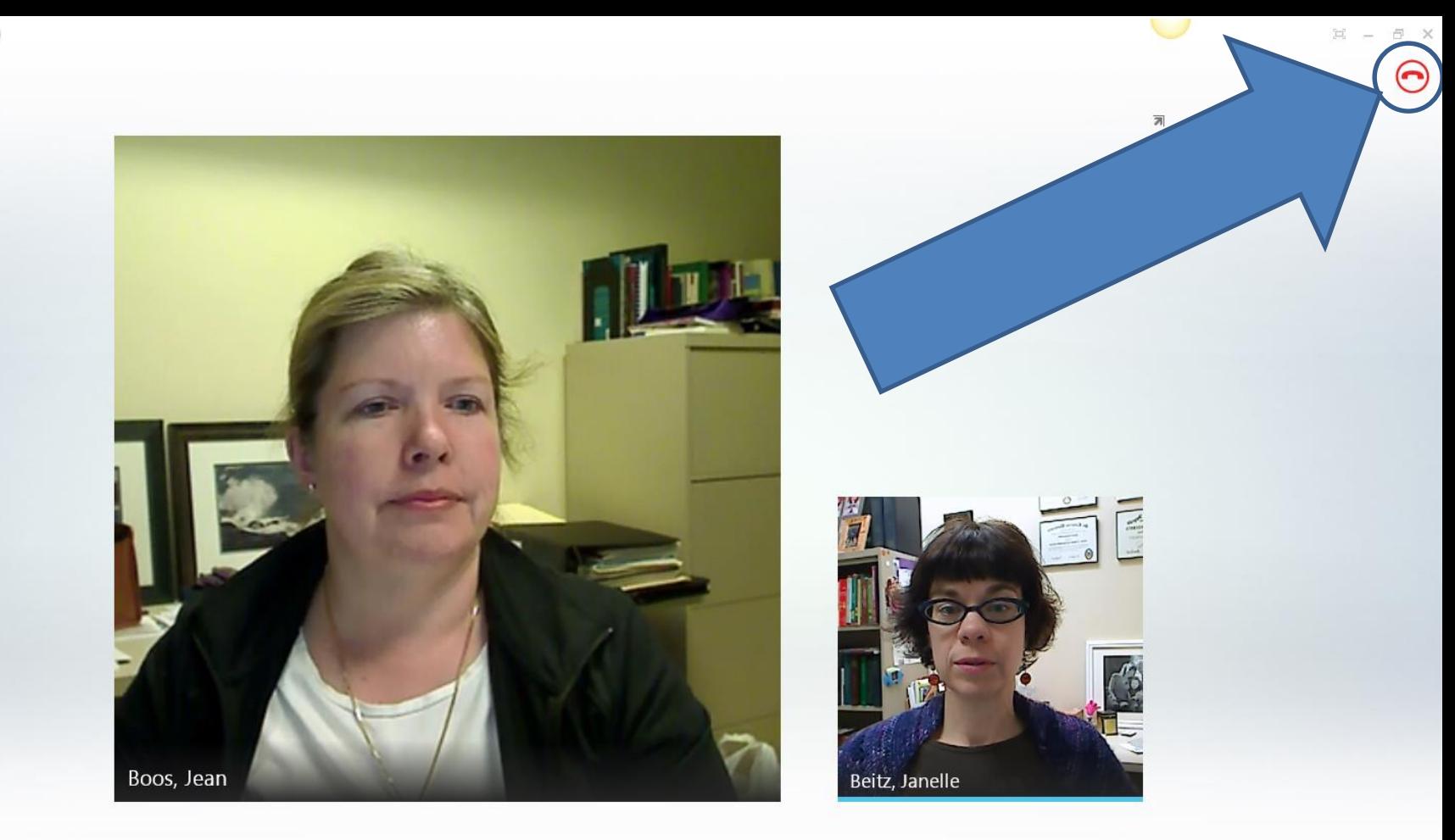

 $\textcircled{\footnotesize{13.5}}\hspace{-0.5em}\bullet \textcircled{\footnotesize{13.5}}\hspace{-0.5em}\bullet \textcircled{\footnotesize{13.5}}\hspace{-0.5em}\bullet \textcircled{\footnotesize{13.5}}$ 

响 , ...

To hang up, click the red phone icon in the upper right.

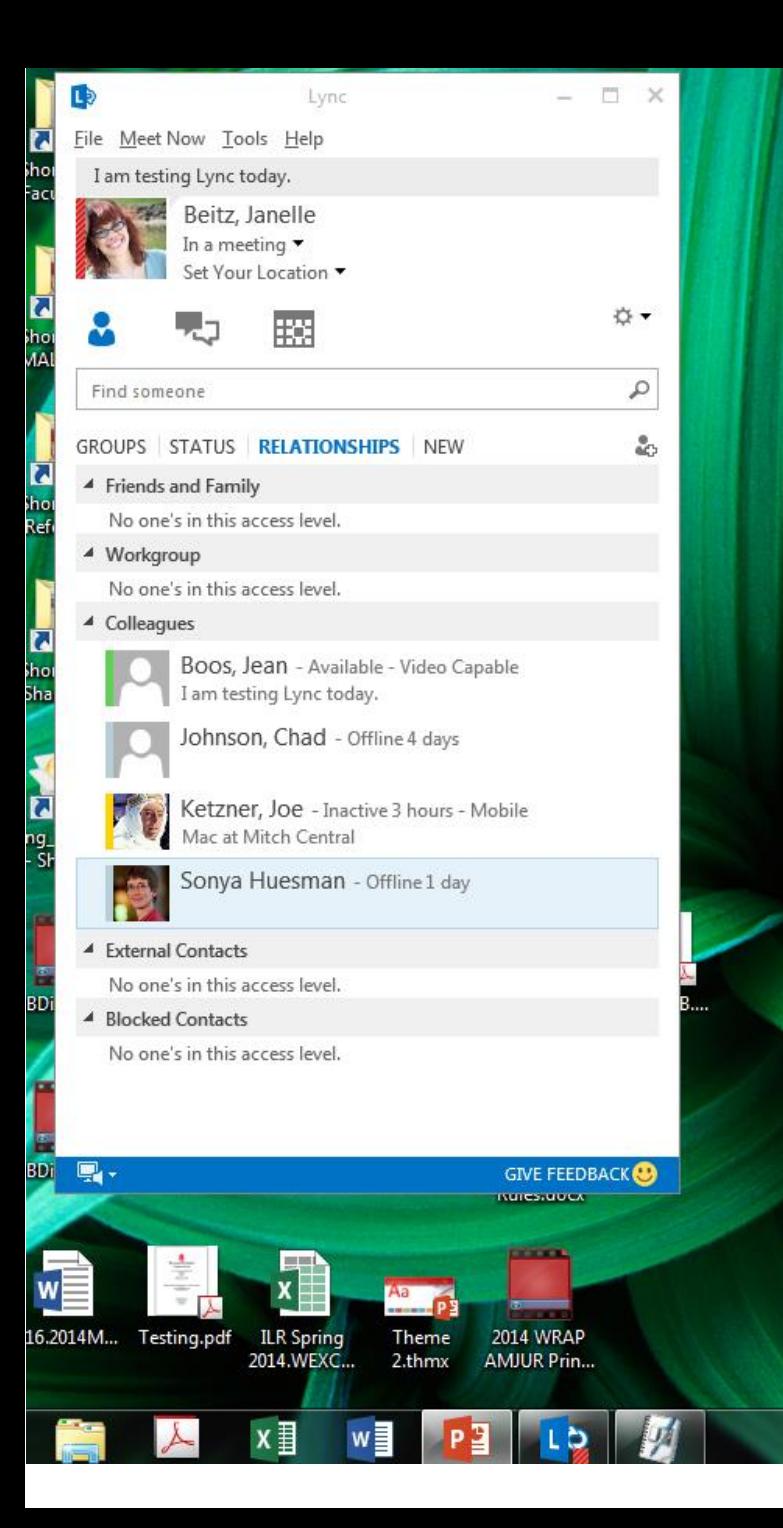

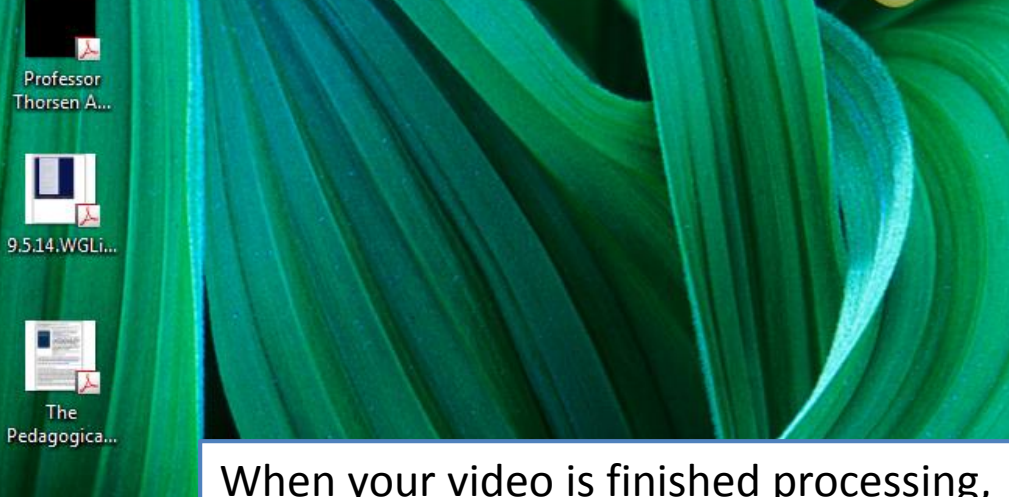

When your video is finished processing, you will get a notification that it is now available.

Your computer will either automatically save it to a "Lync Recordings" file (probably under "My Videos") or ask you where you want to save it.

Citation.En... learn.ics

calendar.ics

**The** 

 $\bullet$  Your Lync Recording is now available.  $\triangle x$ Click here to open the Recording Manager.

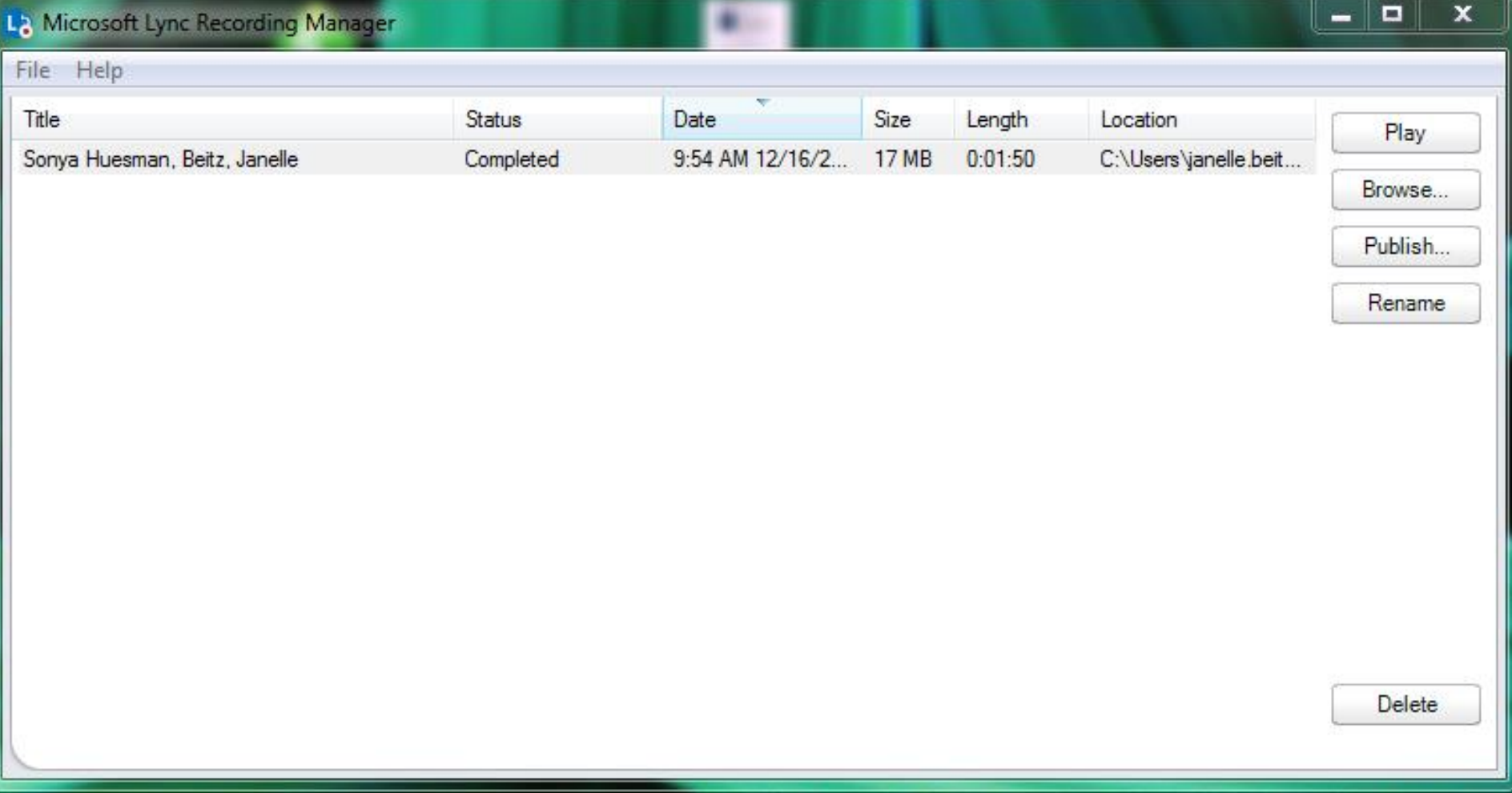

You must publish your recording somewhere on your computer, and then upload it to the web. You will submit the URL for the recorded video to the appropriate assignment in your WRAP course on Blackboard. The next screens will show a suggestion of where to upload it on the web.

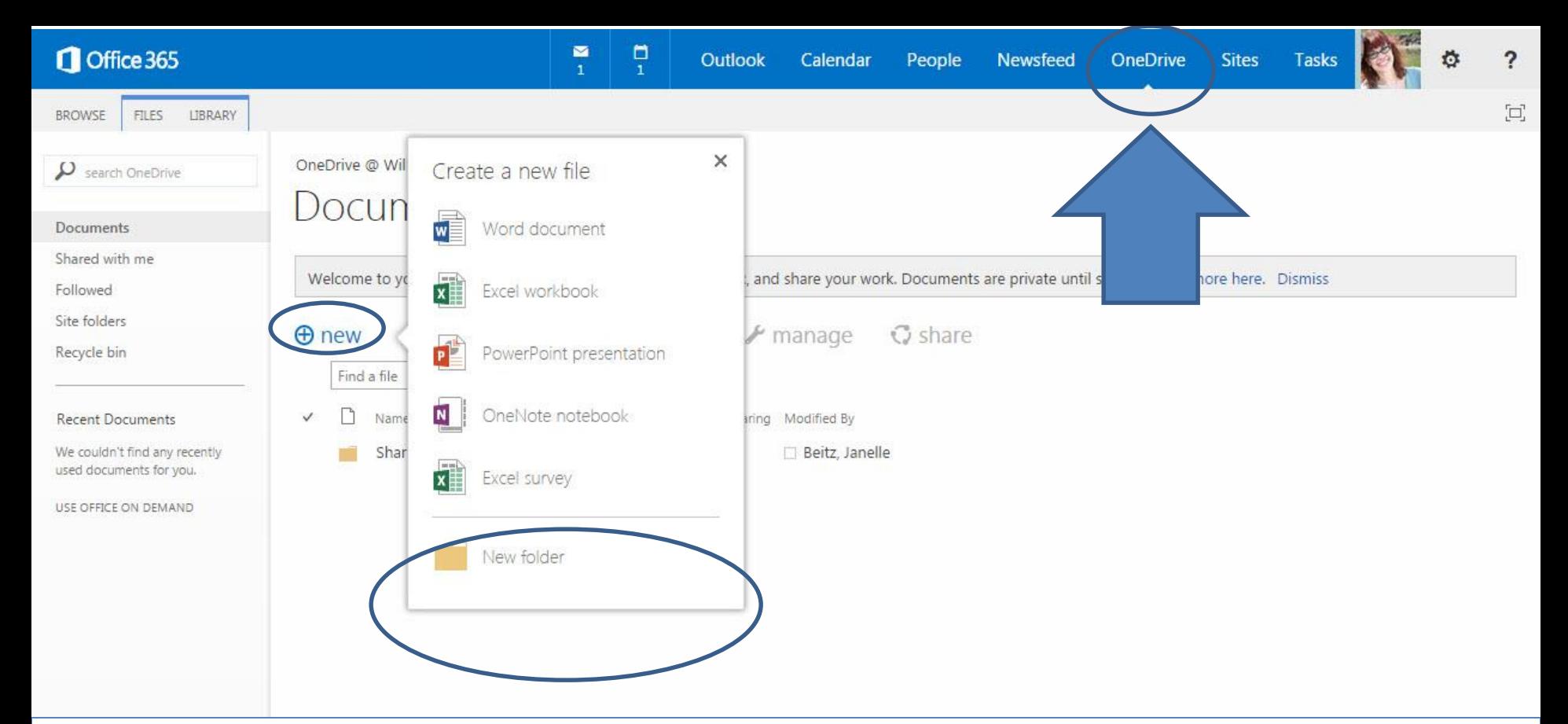

As part of your Microsoft Office Professional Plus 2013 package, you obtain a Microsoft OneDrive. Here, you may upload your Client Interviewing and Counseling Videos, allow your professor to see them, and generate a link to put into the Blackboard assignment for your professor to access them.

When you've logged into outlook.com, click on "OneDrive." Then create a folder for your videos.

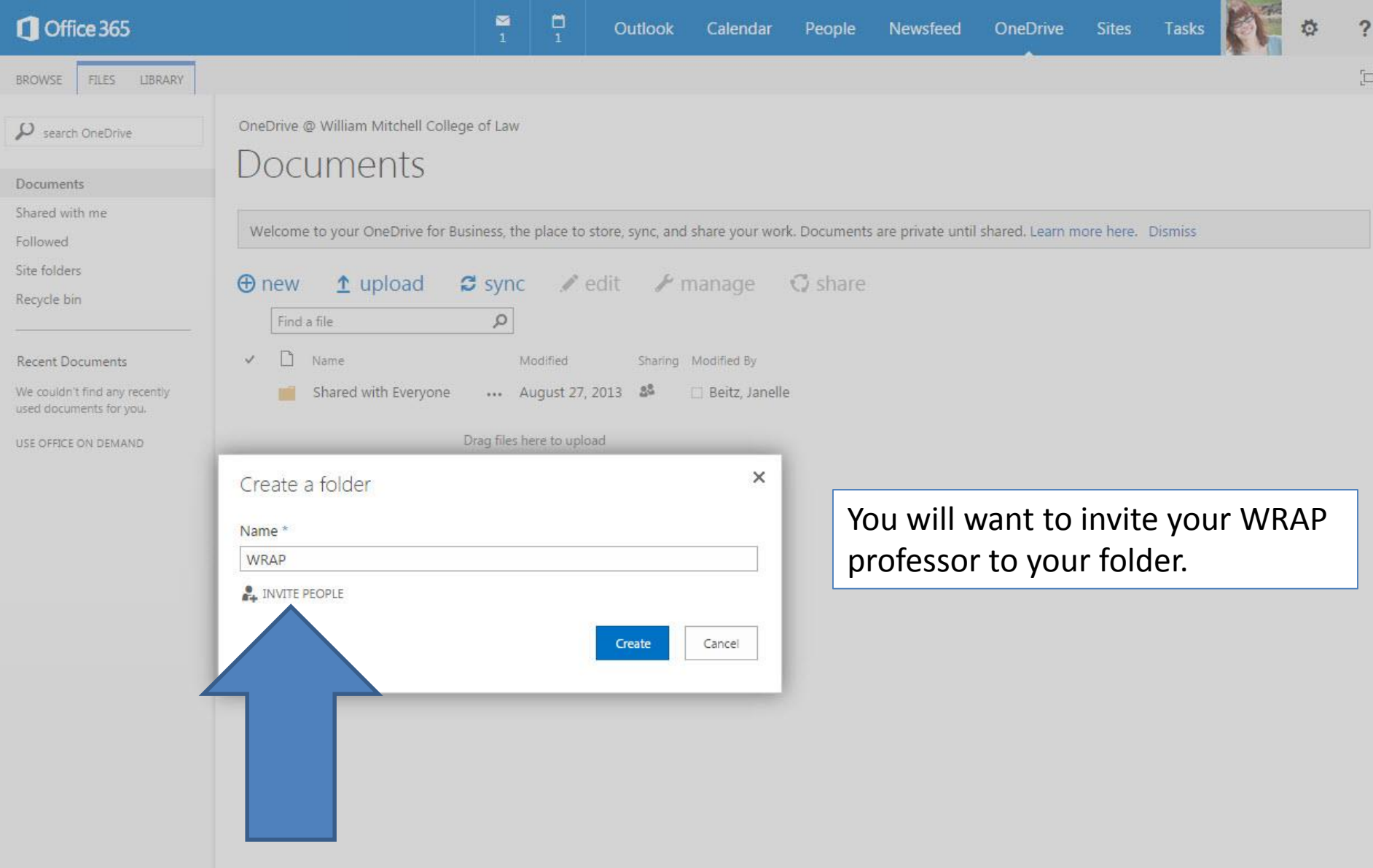

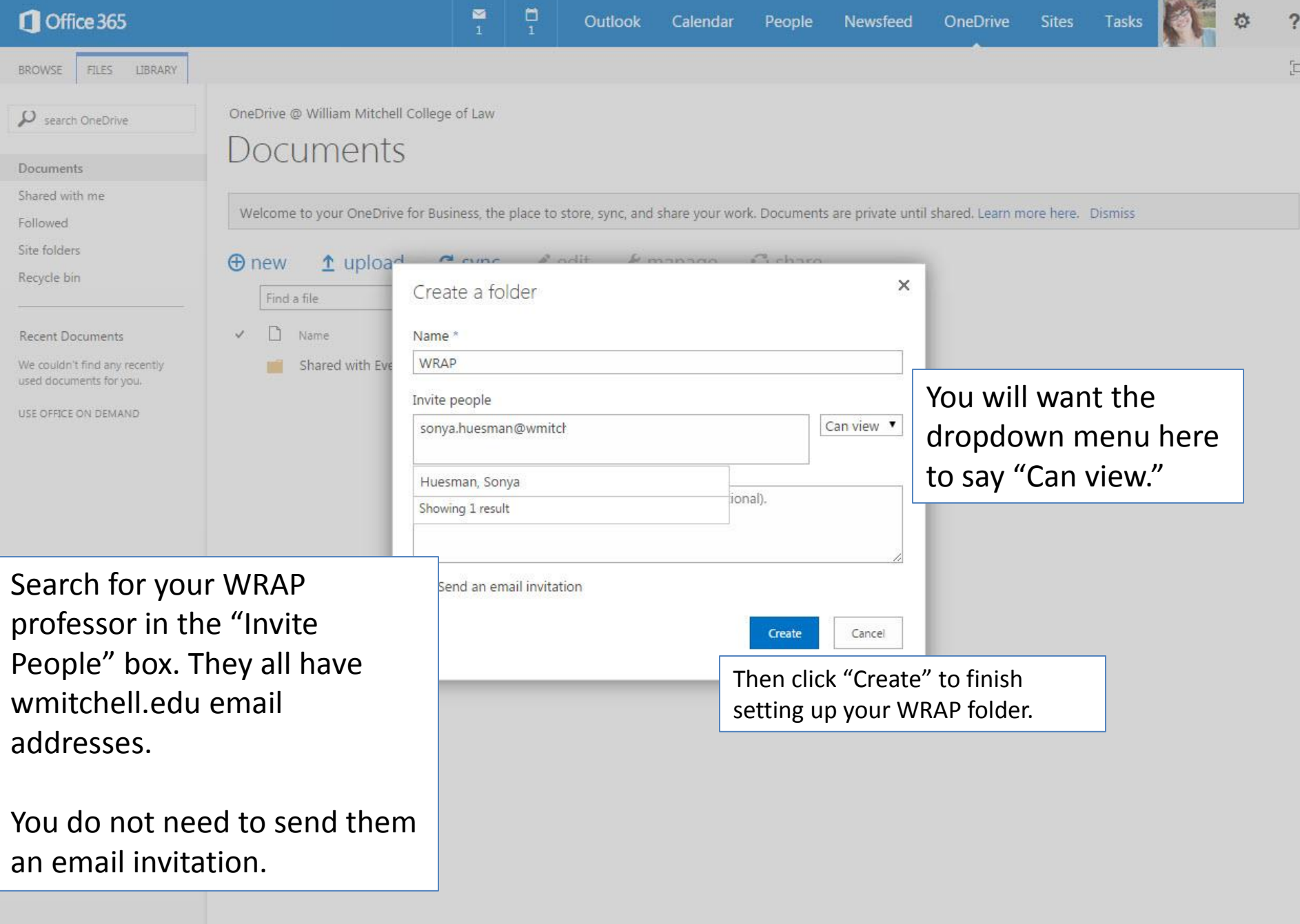

#### Office 365  $\blacksquare$  $\frac{1}{1}$ OneDrive Newsfeed **Sites** Outlook Calendar People **Tasks BROWSE FILES LIBRARY** OneDrive @ William Mitchell College of Law Search OneDrive ocuments Documents Shared with me

**Recent Documents** 

Followed

Site folders Recycle bin

We couldn't find any recently used documents for you.

USE OFFICE ON DEMAND

 $\bigoplus$  new  $\triangle$  upload  $\sigma$  sync edit  $\blacktriangleright$  manage  $\sigma$  share  $\varphi$ Find a file ✓ Modified Sharing fied By Name Drag files here to upload

Now you need to upload your video (which you saved to your computer) to your WRAP folder in your OneDrive.

?

 $\Xi$ 

#### $\Box$  Office 365

 $\boldsymbol{\mu}$  search OneDrive

BROWSE

Documents

Followed Site folders Recycle bin

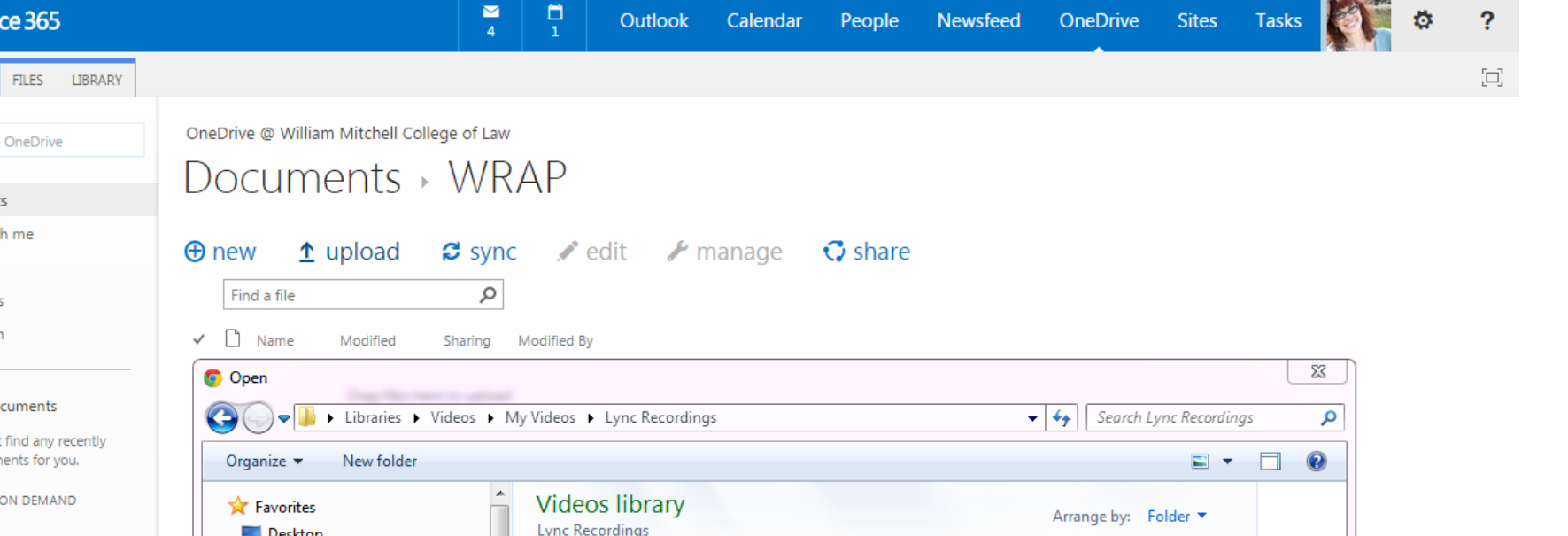

**Recent Documer** 

We couldn't find a used documents fo

USE OFFICE ON DEI

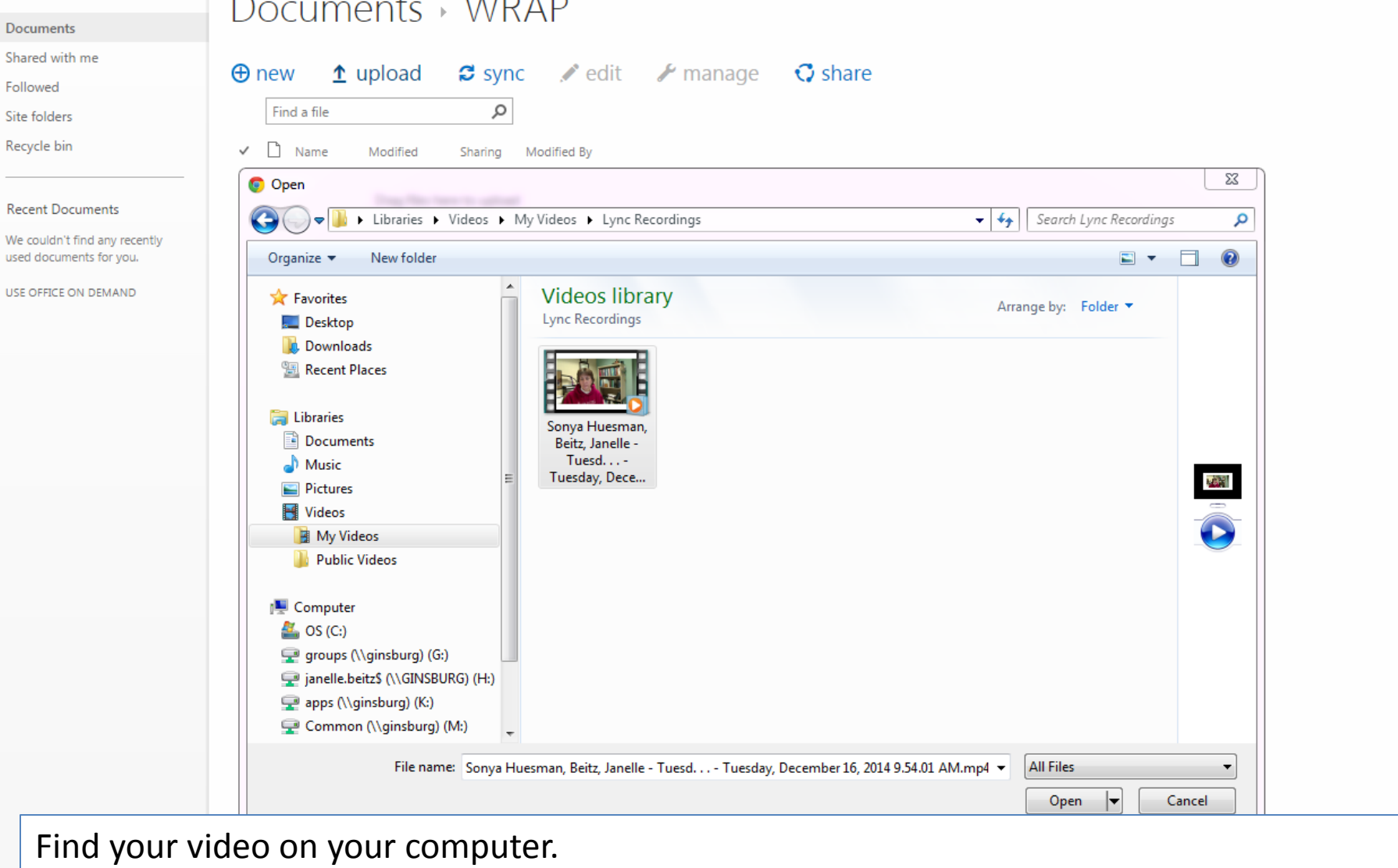

#### $\mathbf 1$  Off

**BROWSE** 

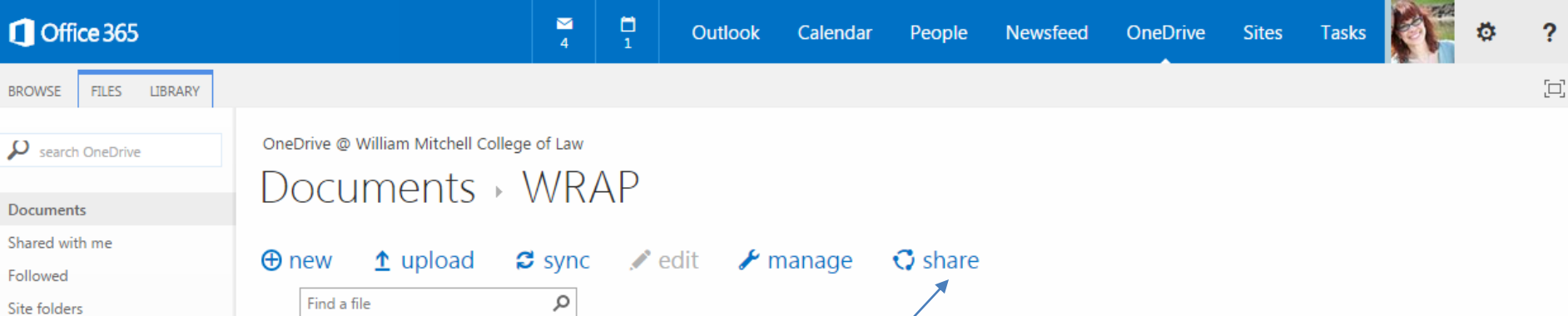

Recycle bin

#### **Recent Documents**

We couldn't find any recently used documents for you.

✓

USE OFFICE ON DEMAND

 $\Box$ Name Modified Sharing Modified By ... A few seconds ago & Sonya Huesman, Beitz, Janelle - Tuesd. . . - Tuesday, December 16, 2014 9.54.01 AM \*\* **Beitz**, Janelle n Drag files here to upload Now the video is in my OneDrive WRAP folder. Click on "Share"

#### Office 365

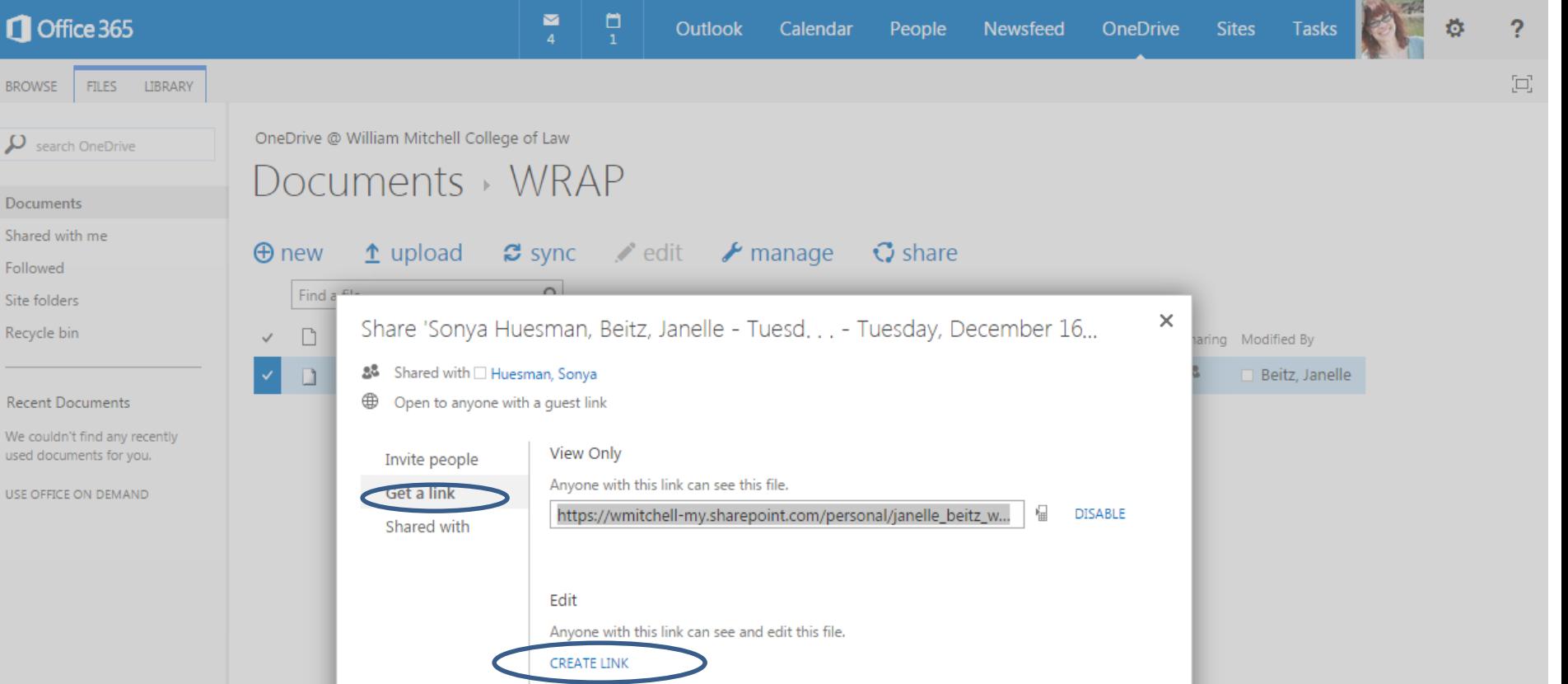

Close

Click on "Get a Link" and then "Create Link" and you will be given a URL that you will enter …

CONNECT WILLIAM MITCHELL **My Institution** Weekly Modules > Week 9 (Mar. 15 - Mar. 21, 2015) > Upload Assignment: w09a2: Client Interviewing Exercise **Table of Contents** Upload Assignment: w09a2: Client Interviewing Exercise TEMP\_H\_WRAP\_S2015  $1$   $1$   $2$ < Page 5 of 5 : TEMPLATE: HYBRID: **WRAP: Writing &** W09s1: Weekly Activities **Representation, Advice** w09s2: Tutorials and Video Cancel **Save Draft** & Persuasion W09d1: Video Critique - Interviewing **(TEMP H WRAP S201) ASSIGNMENT INFORMATION** w09a1: Cases Online Practice Set  $5)$ **WO9a2: Client Interviewing Exercise** Points Possible Due Date **Course Competencies** Saturday, March 21, 2015 39 **WRAP Overview** 11:59 PM **View Rubric** Calendar **Assignment Overview Weekly Modules My Grades** You are now ready to put your commentary research to use. You will participate in client interviewing exercises. You will play the role of lawyer and client during these exercises. As the lawyer, you will write an interview plan and then interview one of the two parties to your client counseling case. While we **Announcements** will provide you a Restatement section of the law for your interview, you can also use your commentary research to supplement the Restatement section. Email The objectives of this assignment are to: . Conduct a thorough introduction by effectively greeting the client and communicating a clear statement of the agenda. **WRAP Local Rules** . Build trust with the client by listening attentively and showing competence and empathy. **Core Grammar for** . Use tools to prompt the client to talk through silence and wait patiently for the client's responses,

Into the "Assignment Submission" box of your Client Interviewing Exercise (or your Client Counseling Exercise) assignment in Week 9 or 10.

(You will submit a written plan that you will attach as a file, as well).

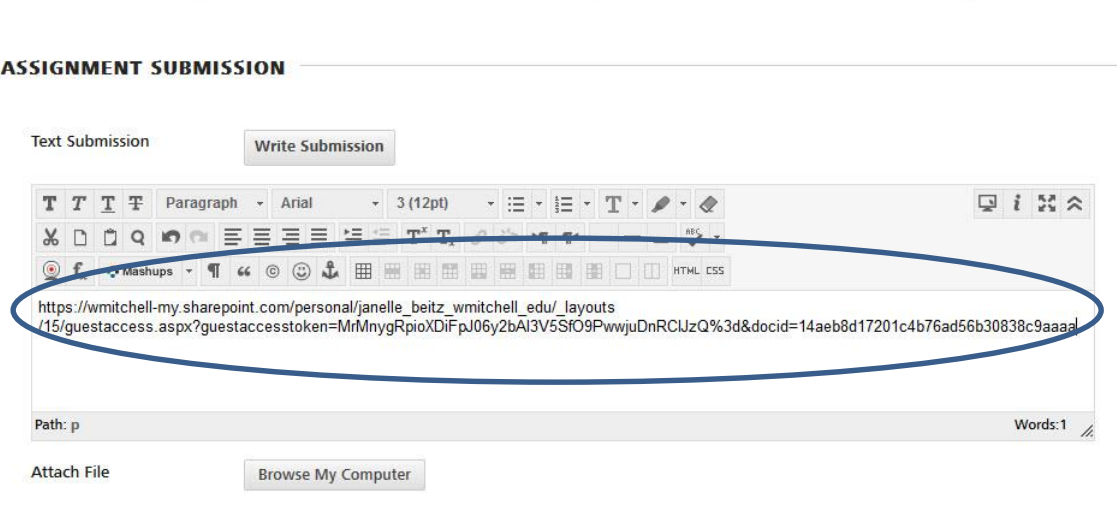

**Services** 

Page 5 of 5

 $\mathbf 0$ 

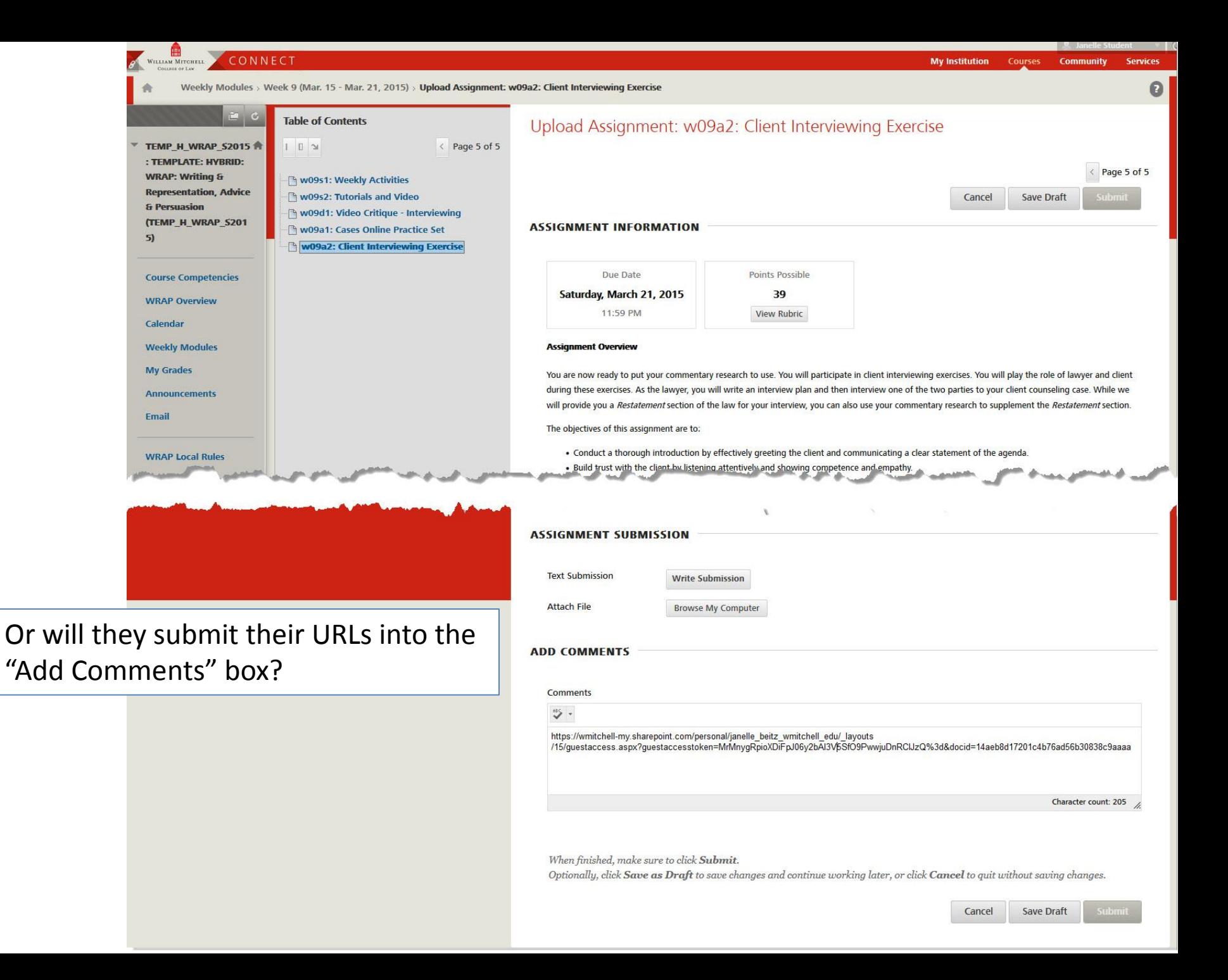

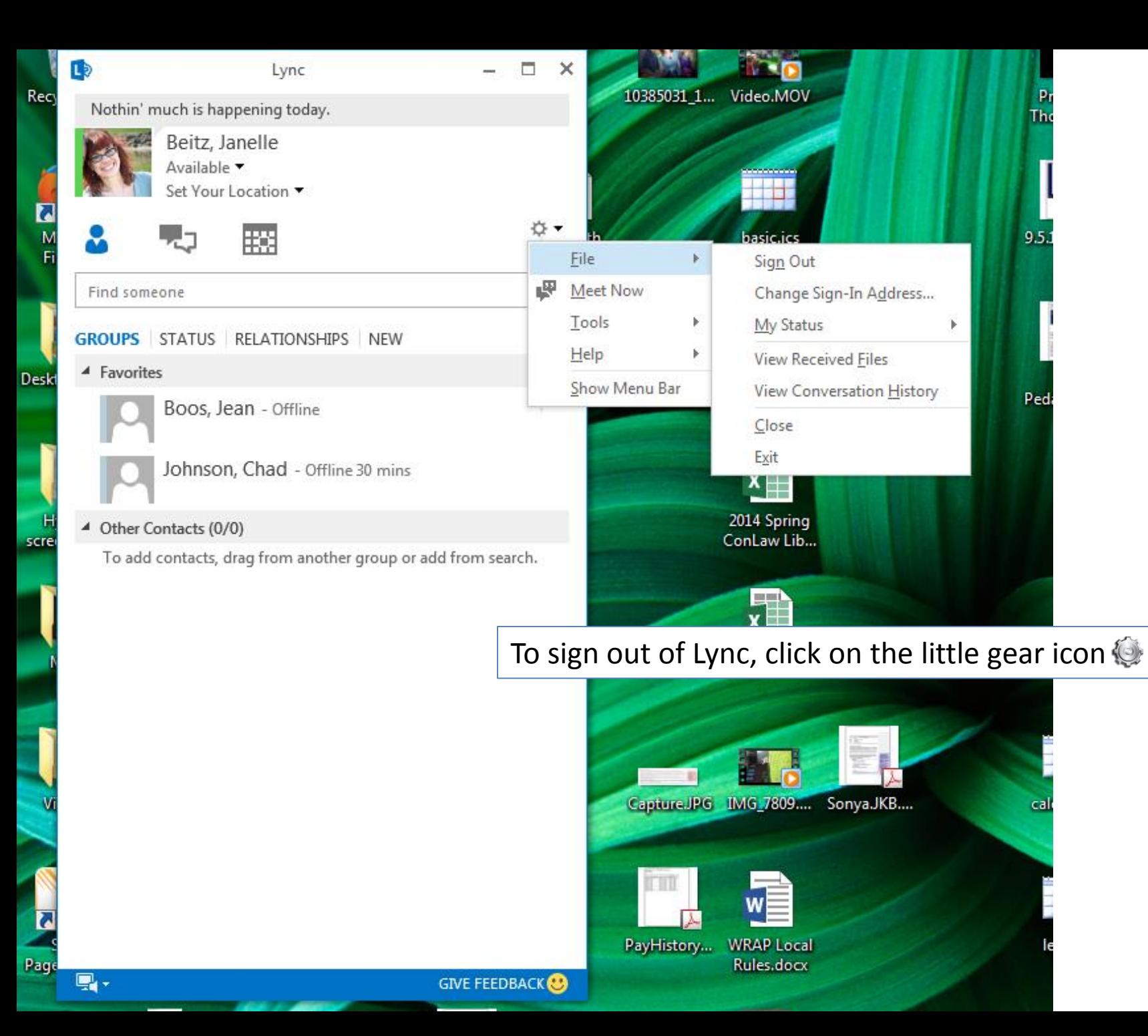

### Where to go for Help

- Microsoft Tutorials
	- [Lync On-Demand Training](http://goo.gl/ys8KQ7)
	- [Get started with Lync 2013](http://office.microsoft.com/en-us/support/getting-started-with-lync-2013-FX103299702.aspx)
	- [Basic tasks in Lync 2013](http://office.microsoft.com/en-us/support/getting-started-with-lync-2013-FX103299702.aspx)
- <span id="page-36-0"></span>• Contact Mitchell's IT Helpdesk
	- [edtech@wmitchell.edu](mailto:edtech@wmitchell.edu) or [IT@wmitchell.edu](mailto:IT@wmitchell.edu)
	- 651-290-6411